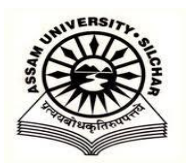

# Assam University: Silchar Registration Unit

## **Important instructions to the students**

**\_\_\_\_\_\_\_\_\_\_\_\_\_\_\_\_\_\_\_\_\_\_\_\_\_\_\_\_\_\_\_\_\_\_\_\_\_\_\_\_\_\_\_\_\_\_\_\_\_\_\_\_\_\_\_\_**

### **(MUST READ BEFOREFILLING UP THE REGISTRATION FORM)**

1. Every student should ensure that , they must have one valid email id. If they do not have any valid email id, they should create it before filling up the registration form. This is mandatory. This is required for sending OTP(One Time Password) and other communications.

#### *2. Any student should not use the email id of any other student. Never ever use email id of any other applicant.*

3. They must have one valid mobile phone no. This is required for sending OTP(One Time Password) and other communications.

4.Before registration form fill up, the student should ensure that, they are having--

a)Scan copy of the photograph(size should not exceed 300KB)

b)Scan copy of signature(size should not exceed 300KB).

c)Scan copy of all the documents as per registration notification(size should not exceed 300KB for each)

5.For Registration Form Fill-up, student should open the URL https://www.ausexamination.ac.in . Click on "Registration Login"

Case-1:

Not yet registered with Assam University or Having no Registration Number of Assam University or migrated from Assam University--*In that Case the Student should click on "New Applicant? Create a new account"(Blue Button).*

Case-2:

Already Registered with Assam University or having previous registration no of Assam University - *In that Case the Student should click on "Existing AUS Student? Create a new account"(Orange Button).*

### **For both the above cases:**

*a)After completing filling up the application form and generating login id and password, the applicant should check his/her email id for getting their unique "Application no", "Password" and "OTP". Please never share your credentials with anyone.*

*b)Now, put the application no , password and OTP to get the "Duly Filled-Up Registration Application Form".*

*c) Take a printout of it and submit it to your college with all necessary documents.*

*d)A student can login into the system by clicking on " Registration Login" using this "Application no" as id and "password" as emailed to him/her to get the "Provisional Registration Certificate" after 04.09.2018.*

*e)A student can login to check his/her account through "Student Login" by entering the " Provisional Registration Number" and "Password" which was earlier emailed to his/her email id.*

6.Students are instructed to check email and their own created account on regular interval for finding the provisional registration certificate or other communications.

Controller of Examinations